# **HOW TO APPLY**

# to Marquette University's Graduate School of Management Online Programs

The Graduate School of Management at Marquette University wants to make your online application experience as simple as possible.

The online application process is completed in our <u>online application system</u>. Follow the steps in our guide to complete your application. Advisors are available for assistance if you have questions along the way.

# 1. CREATE YOUR ACCOUNT

To start the application process, please visit the <u>online</u> <u>application page for Marquette University Graduate</u> <u>School</u>. When you have arrived at this page, select whether you are ready to **start a new application** or to **continue an application**.

**Get started now** 

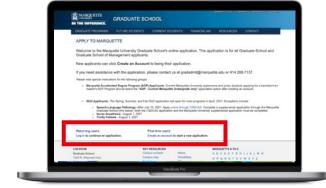

# 2. START YOUR APPLICATION

Enter the requested information to create a new account. Once you have successfully created an account, you will see the main application page. At the bottom of the page select **Start New Application**. In the pop-up window select the term you wish to start classes, and then select Create Application.

Read and accept the **Application Instructions and Guidelines** to move on to complete the rest of the application.

#### 3. COMPLETE YOUR APPLICATION

On the application menu, choose the Program of Interest section. Under Program of Study, select your desired program: **Master of Business Administration**- **Online** or **Master in Management** - **Online**.

After selecting the appropriate program, a drop-down box will appear for Degree. Select the corresponding degree for your program, **Master of Business**Administration (M.B.A.) or Master in Management (M.M.).

**View Application Requirements** 

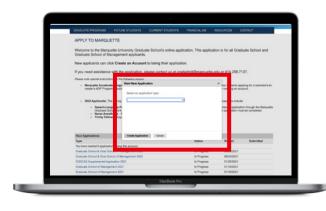

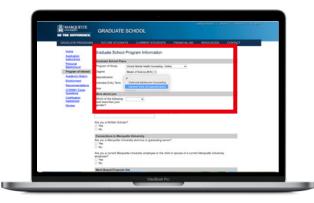

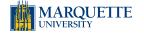

# **HOW TO APPLY**

to Marquette University's Graduate School of Management Online Programs

# 4. UPLOAD YOUR MATERIALS

Complete the required uploads on the **Academic History** and **Employment** tabs. On the **Recommendations** page, submit the contact information for references. Note that you may submit your online application form even if your references have not yet submitted their letters.

Complete your essay following the prompts given on the **Essay Response** tab. Upload your essay as either a WordDoc or PDF to complete this step.

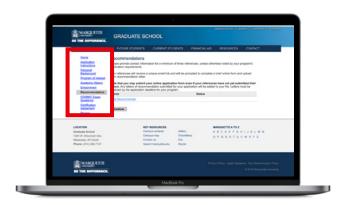

# 5. SIGN, REVIEW AND SUBMIT

Visit the **Review** tab to check over your application selections and uploads to prepare your form for submission. Any errors on your application will be flagged on this page for you to go back and correct. If you're not finished with your application or need more time to make revisions you can select **Save for Later** to complete it at another time.

When you're ready to submit, click Finalize and Pay to submit your application and pay the application fee.

#### **View Tuition and Financial Aid**

Congratulations on taking the exciting first step to furthering your business education.

Schedule an Appointment with Admissions

Start an Application

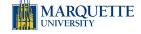